# *SilverFastAiStudio*

# **Wegweiser**

**Deutsch**

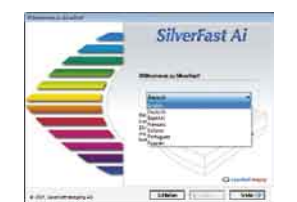

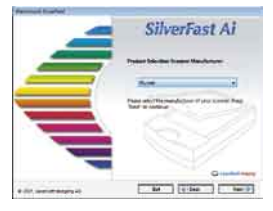

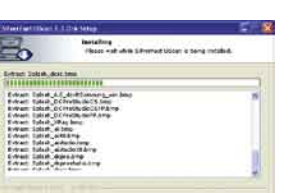

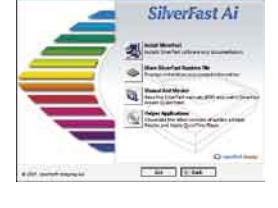

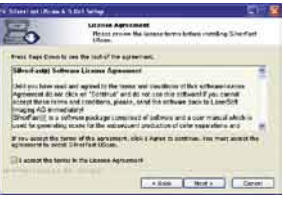

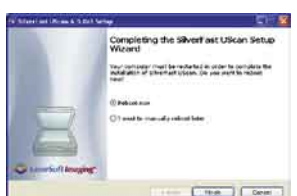

#### **Installation von** *SilverFast*

Legen Sie Ihre *SilverFast* Installations-CD ins Laufwerk ein. Stellen Sie sicher, dass *Sie* als ROOT bzw. ADMINISTRATOR an Ihrem System angemeldet sind! Die CD sollte sich automatisch öffnen, falls nicht, öffnen Sie sie manuell und doppelklicken Sie die Datei "Installer".

- Wählen Sie Ihre unter "Language" Ihre Landessprache aus. Es öffnet sich ein Auswahlfenster.
- Unter "Installation von *SilverFast*…" legen Sie fest, ob das *SilverFast* Photoshop-Plugin (Mac und Win) oder das Twain-Modul (nur Win) installiert werden soll. Mit "SilverFast Photoshop / Stand alone Plugin" wird SilverFast in Adobe

Photoshop (falls verfügbar) und mit dem "SFLauncher" installiert. Der *SFLauncher* ist das *SilverFast* eigenen Stand-Alone Programm zum Öffnen von Photoshop-Plugins (Mac und Win).

Mit "SilverFast TWAIN" wird *SilverFast* als "TWAIN32" (nur Windows) installiert. Für eine sichere Installation folgen Sie den Schritten die vom Installer empfohlen werden.

- Unter *"SilverFast* ReadMe" finden Sie aktuellste Informationen, die zur Zeit der Drucklegung des Guides noch nicht erfasst waren.
- "*SilverFast* Dokumentation" enthält diverse Acrobat-Reader PDF-Dateien, wie z.B. das komplette Handbuch.
- "*SilverFastAi* Demos" bringt Sie direkt zu den kostenlosen Demos der Vollversion *SilverFastAi*, wenn Ihr Computer einen Internet Anschluss hat.

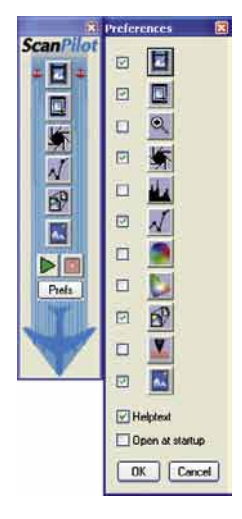

## *ScanPilot®*

Beim ersten Start von *SilverFast* werden Sie gleich vom *ScanPilot* begrüßt. Wenn Sie den Startknopf drücken, werden die durch die Knopfleiste vorgegebenen Schritte vom *ScanPilot* übernommen. Hier sind es jetzt Prescan, Rahmen setzen (Sie können bestimmen, welcher Ausschnitt gescannt werden soll), Bild-Automatik, Gradations-Korrektur, Einstellung der Skalierung, End-Scan. Nach diesen Schritten ist Ihre Vorlage eingescannt.

Sie können diesen Vorgang jederzeit mit der Stoptaste anhalten, manuell eingreifen und die Werkzeuge von *SilverFast* selbst benutzen.

Wenn Sie den "Option"-Knopf drücken, können Sie die Liste der Werkzeuge, die vom *ScanPilot* angewendet bzw. aufgerufen werden sollen verändern, indem Sie die Checkboxen neben dem entsprechenden Werkzeug anklicken. Der *ScanPilot* zeigt die optimale (professionelle) Reihenfolge für die Werkzeuge.

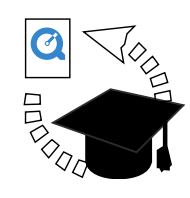

#### **Hilfen in** *SilverFast*

Immer wenn Sie den Mauszeiger über einer aktiven Schaltfläche, einem Fenster, einem Knopf oder einem Menü von *SilverFast* positionieren, wird Ihnen dazu ein kurzer Hilfetext in der Fußzeile des Prescan-Fensters angezeigt.

Über die in *SilverFast* eingebauten "Fragezeichen"-Knöpfe gelangen Sie per Mausklick zu Hilfedateien. Das sind "Acrobat Reader"-PDFs oder kurze "Quicktime"-Filme.

Ausführliche Informationen über alle Funktion von *SilverFast* finden Sie im Handbuch der Vollversion, das dieser CD als Acrobat-Reader PDF beiliegt.

Aktuelle, sowie weitere nützliche Informationen rund um *SilverFast* finden Sie auf unserer Homepage unter:

#### **http://www.silverfast.com/highlights/de.html**

Hier finden Sie auch alle bisher erstellten Schulungs-Filme im Quicktime-Format.

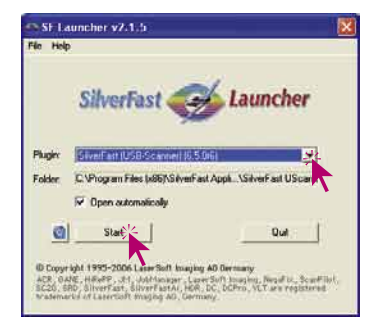

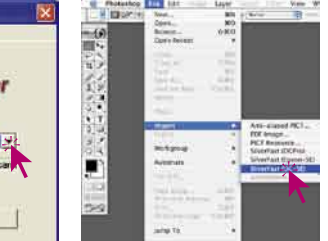

15年 朝井 アクセス

#### *SilverFastSE* **starten**

Start über Photoshop: Starten Sie Photoshop und öffnen Sie das "Ablage"-Menü (Windows: "Datei"-Menü); über "Importieren" wählen Sie Ihren Scanner "SilverFast..." an.

Start über *SFLauncher* : Der *SFLauncher* wird per Doppelklick gestartet. Wählen Sie unter "Plugins" die zu öffnende *SilverFast* Version aus und klicken Sie auf "Start". Ihre *SilverFast* startet wie gewohnt.

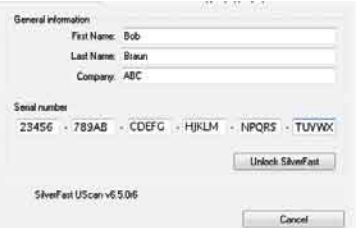

#### **Serialisierung**

Das Haupt Scan-Dialogfenster öffnet sich mit dem Serialisations-Dialog beim ersten Aufruf von *SilverFast*.

Hier geben Sie Ihren Vornamen, Nachnamen, Ihre Firma und die *SilverFast* Seriennummer ein. Es können darin die Zahlen von Zwei (2) bis Neun (9) (also keine Eins und keine Null) und alle Buchstaben von "A" bis "Z" vorkommen, außer "i" und "O". Klicken Sie auf "Unlock SilverFast", wenn Sie alles eingegeben haben.

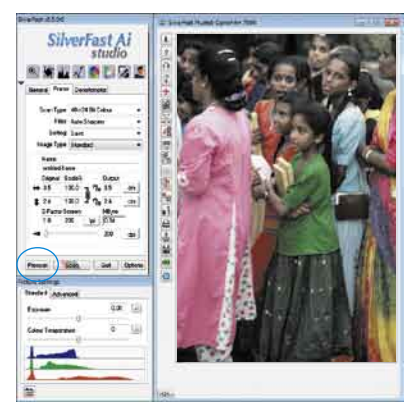

#### **"Prescan"**

Setzen Sie *SilverFast Ai* zusammen mit einem Scanner ein, klicken Sie auf "Prescan", um den Prescan zu starten. Danach ziehen Sie den vorhandenen Scanrahmen auf die gewünschte Größe. Stellen Sie sicher, daß der Scanrahmen innerhalb der Vorlage ist und keine weißen oder schwarzen Flächen vom Prescan-Fenster außerhalb der Vorlage einschließt.

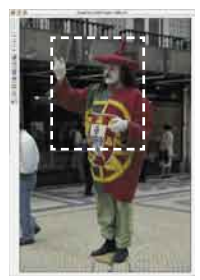

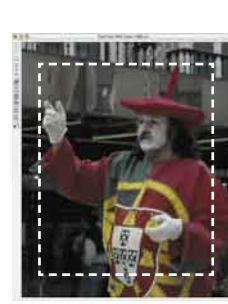

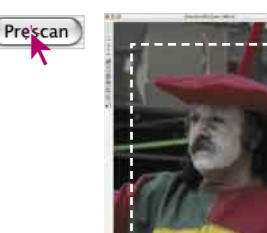

#### General Frame. Densito **ASLVDDZI** Scan Type: 16 > 8 Bit Grayscale Filter Auto Sharper Setting Save

Image Tune Stand cardia 46 Original  $\textbf{1} \begin{bmatrix} 11.7 & 1 \end{bmatrix} \begin{bmatrix} 5 \text{ now} \\ 11 \text{ Night} \\ 11.5 \end{bmatrix}$ Q-Factor  $15$ 

#### **Vorlage ins Prescan-Fenster zoomen**

Um eine Vorlage schnell ins Prescan-Fenster zu zoomen, ziehen Sie einen Rahmen um die Vorlage und klicken auf die Lupe in der Werkzeugpalette.

Nach einem Augenblick startet ein schneller gezoomter Scan ins Prescan-Fenster. Um wieder auf den originalen Übersichtsscan zurückzuspringen, klicken Sie nochmals auf die Lupe. Die Lupe fungiert dabei wie ein Hin- und Herschalter, eine Art "Troggleswitch".

Möchten Sie im gezoomten Modus noch weiter ins Bild hineinzoomen, dann hilft der Klick auf die Lupe nicht weiter, da ja nur zurückgesprungen würde.

Ein weiterer Zoom ist trotzdem leicht möglich: verkleinern Sie den Scanrahmen einfach weiter und klicken Sie dann auf den "Prescan"-Knopf.

#### **Motiv / Bildautomatik**

Wählen Sie unter "Motiv" die entsprechende Option für die "Bildautomatik", damit die Automatik weiß, wie sie die Vorlage optimieren soll. Sofort nachdem Sie die Bildmotiv-Auswahl getroffen haben, wird die Bildautomatik automatisch angewendet (beachten Sie, wie Ihr Bild optimiert wird).

Falls Sie nicht die Motivvorwahl verändern, können Sie einfach auf das Blendensymbol in der Werkzeugleiste klicken, um das Bild zu optimieren. Sie sehen dann, wie die Lichter, Tiefen und Mitten korrigiert werden.

# LZ

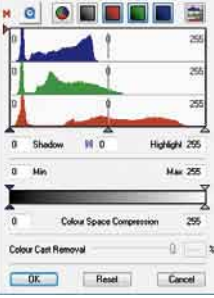

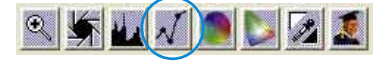

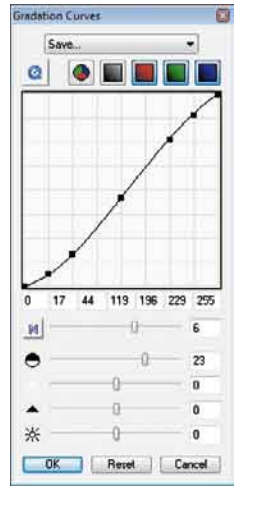

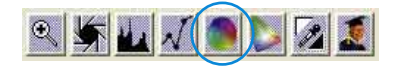

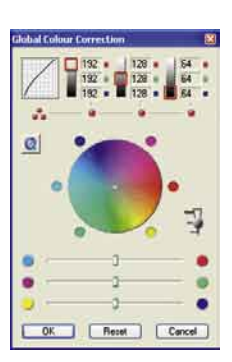

酒

ö

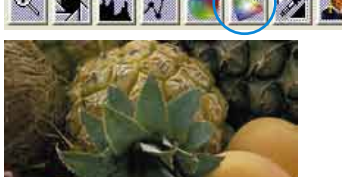

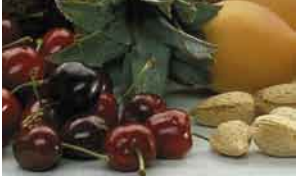

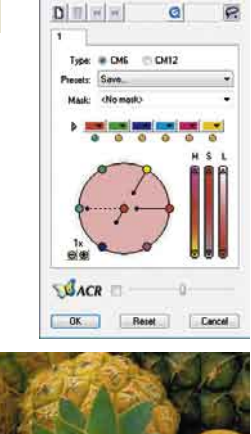

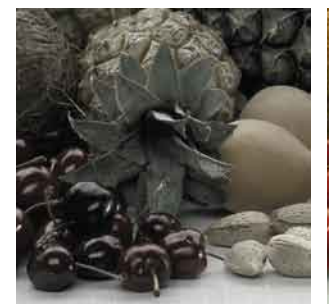

**BACR** ū

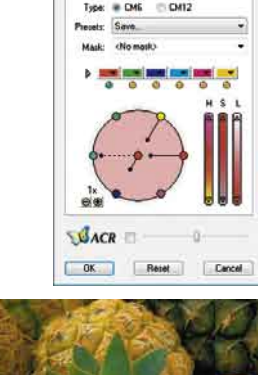

**SACR** 

#### **Histogramm**

Im Histogramm lassen sich der Weißpunkt, die Mitten und der Schwarzpunkt per Mauszug an den kleinen Schiebe-Dreiecken, bzw. an den Schiebe-Balken korrigieren.

Die zugehörenden Werte sind in den darunter stehenden Eingabefeldern und an den Ziffern neben den Schiebe-Balken ablesbar.

Mit dem Knopf links vom Mitten-Eingabefeld kann zwischen "L" und "N" (L = logarithmischer und N = linearer Werteverlauf) umgeschaltet werden.

Auch die "Farbraum-Kompression" ist über Eingabefelder und Schiebe-Dreiecke frei einstellbar. Eventuell im Bild vorhandene Farbstiche lassen sich durch den ganz unten stehenden Schieberegler "Farbstichentfernung" beeinflussen.

#### **Bildhelligkeit korrigieren**

Falls Ihre Vorlage zu hell oder zu dunkel aussieht, öffnen Sie den Gradationsdialog aus der Werkzeugleiste.

Verwenden Sie den Mitten-Schieberegler um die Gesamt-Helligkeit Ihrer Vorlage zu korrigieren.

Jede Korrektur, die Sie durchführen, kann ganz leicht wieder rückgängig gemacht werden, indem Sie "Befehl-Z" eingeben oder danach zurückgeholt werden, indem Sie nochmals "Befehl-Z" eingeben ("Crtl-Z" auf Windows PC´s). Sie können zwischen diesen beiden Möglichkeiten hin- und herspringen.

#### **Globale Farbkorrektur**

In diesem Dialog läßt sich die gesamte Farb-stimmung der Scanvorlage komplett verändern.

Duch Klicken oder Klickziehen innerhalb des Farbkreises wird die Farbcharakteristik der Scanvorlage in den angeklickten Bereich hinein verschoben.

Über den dreistufigen Schieberegler ist die Stärke der Änderungen einstellbar. Die untere Stufe erlaubt schwache Änderungen. Mit der oberen Stufe werden große Änderungen hervorgerufen.

#### **Selektive Farbkorrektur**

In diesem Dialog lassen sich einzelne Farben, unabhängig von anderen Farben korrigieren.

Öffnen Sie die selektive Farbkorrektur aus der Werkzeugleiste und klicken in Ihrer Vorlage auf die Farbe, die Sie verändern wollen.

*SilverFast* erkennt, um welche Farbe es sich handelt und aktiviert den entsprechenden Farbkanal im Dialogfenster.

Welcher Farbkanal aktiviert ist, ist an der dicken Umrandung des Farbfeldes zu erkennen.

Mit dem "*ACR*"-Schieberegler kann die Farbsättigung (Saturation) eines Bildes erhöht oder vermindert werden. Zuvor ist das *ACR*-Ankreuzfeld noch zu aktivieren.

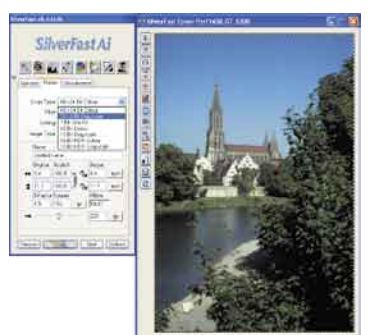

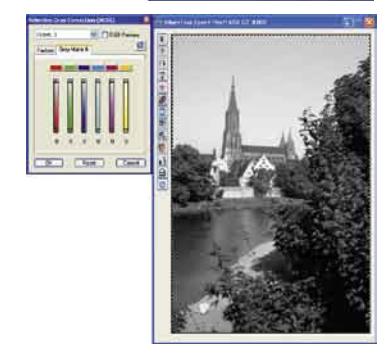

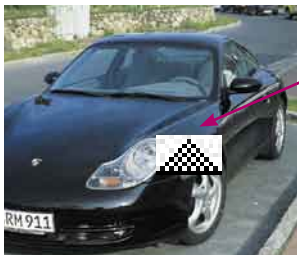

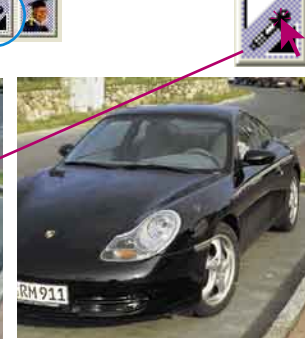

#### **Selektive Farbe zu Grau Konvertierung (***SC2G***)**

*SC2G* dient der selektiven Umwandlung von Primär- und Sekundärfarben in Grauschattierungen.

Unter "Bildmodus" ist aus dem Farb-Modus in einen Graustufen-Modus zu wechseln. Ein Klick auf den Knopf "Selektive Farbkorrektur" öffnet den *SC2G*-Dialog.

Ein Mausklick auf eine "farblich" noch anzupassende Stelle im Bild lässt *SC2G* erkennen, um welche Ausgangsfarbe es sich handelt. Oberhalb des betreffenden Farbkanals wird zur Verdeutlichung eine Markierung in Form eines Dreiecks eingeblendet.

Zur Korrektur hält man die Maus im entsprechenden Farbkanal über den auf- / abwärts-weisenden Dreiecken gedrückt. Mit dem oberen Dreieck wird die Helligkeit erhöht, mit dem unteren Dreieck wird die Helligkeit reduziert.

#### **Neutralisierungs Pipette (***MidPip***)**

*MidPip* macht es möglich, Farbstiche, die z.B. aus Mischlicht Situationen resultieren, komfortabel zu beseitigen.

Möchten Sie einen Neutralpunkt setzen, klicken Sie auf die Pipette. Die Pipette bleibt solange als Mauszeiger erhalten, bis wieder auf die Pipette geklickt, oder ein Neutralpunkt gesetzt wird.

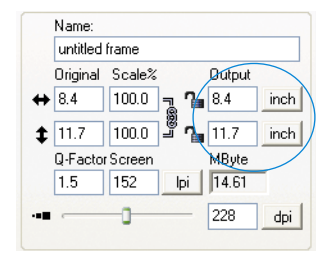

#### General Frame Densitometer Scan Type: 40->24 Dit Colou Filter: Sharpon (USM) Nurie<br>More Auto Sharpen (+)<br>More Auto Sharpen<br>Auto Sharpen<br>Less Auto Sharpen<br>Less Auto Sharpen (-) Setting Image Type Name Less Auto Sharpen<br>Less Auto Sharpen untitled fra Original S Descreening<br>← 8.4 11 GANE®

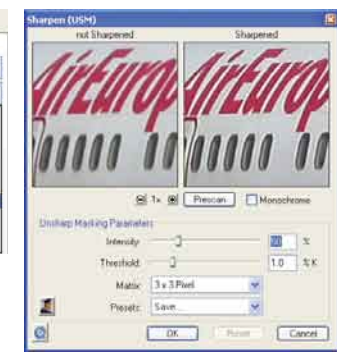

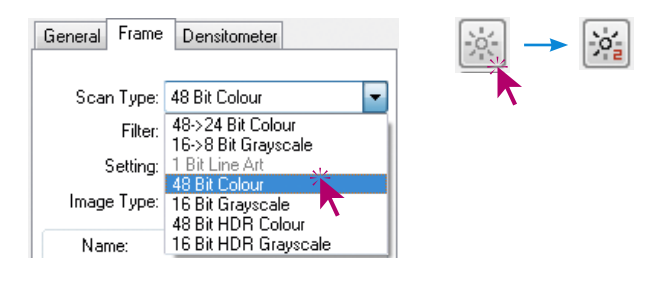

#### **Bildgrößenangaben**

Geben Sie Ihre Maßangaben für Ihre Vorlage wie Ausgabe-Größe und Ausgabe-Rasterweite wie gewünscht ein.

#### **Eingabe der Unschärfe-Maskierung**

Unter "Filter" wählen Sie Unschärfe Maske "Schärfung (USM)", um die digitale Schärfe für Ihre Vorlage festzulegen. Da Schärfe von Auflösung und Vergrößerungsmaß der Vorlage abhängig ist, vergewissern Sie sich, daß Sie vor Festlegung der "Unschärfe-Maske" die richtigen Ausgabeparameter für Ihren Scan eingegeben haben.

Um die Schärfe Ihres eigentlichen Scans zu beurteilen, klicken Sie im "Unschärfe-Maske"-Dialog auf "Prescan" und klicken Sie auf die zu überprüfende Stelle Ihrer Vorlage auf dem Prescan. *SilverFast* steuert den Scanner so, daß ein Ausschnitt aus Ihrer Vorlage in voller Scan-Auflösung geholt wird, um die Schärfe zu beurteilen. Der "vorher-" und "nachher-" Schärfeeffekt kann überprüft werden, indem Sie in das Bild im Schärfe-Dialogfenster klicken. Sie können alle Unschärfe-Maske-Parameter ändern und den Effekt sofort sehen.

#### **Multi-Exposure**

Um Multi-Exposure einsetzen zu können ist der Scanner in einen der 48 Bit oder 16 Bit Modi umzuschalten. Das erfolgt im Hauptmenü auf der Palette "Rahmen" unter dem Menüpunkt "Scan-Typ".

Die Aktivierung und Handhabung von Multi-Exposure ist da nn einfach: Am linken Rand des großen Vorschaufensters von SilverFastAi… befindet sich der Knopf zur Aktivierung von Multi-Sampling und direkt dar unter der Knopf für Multi-Exposure. Mit Einzelklicks auf den jeweiligen Knopf wird zwischen den verschiedenen Multi-Sampling-Modi oder Multi-Exposure umgeschaltet.

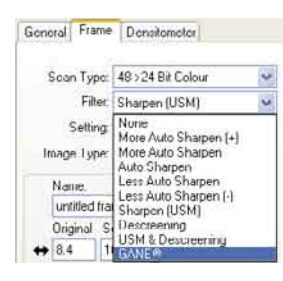

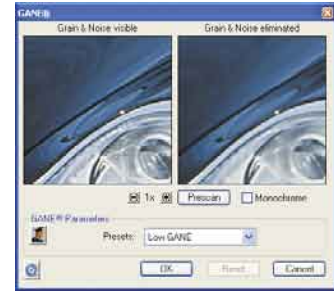

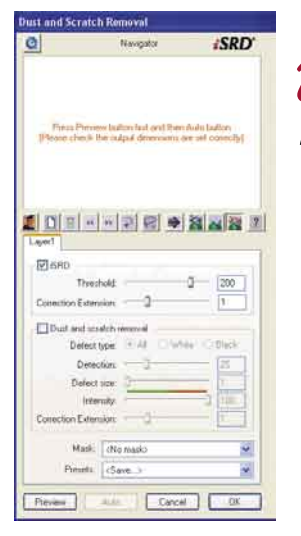

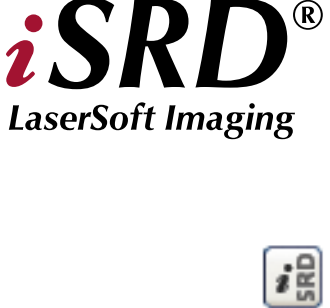

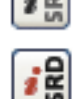

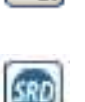

SRD

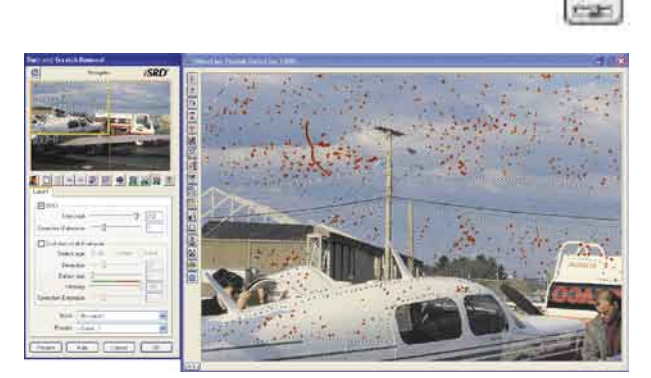

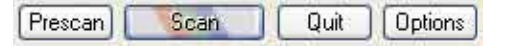

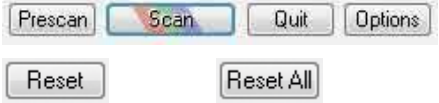

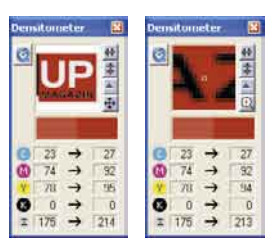

#### **Korn- und Rauschunterdrückung (***GANE***)**

Die Reduktion der Kornstrukturen oder des Rauschens ist in einer eigenen "Vorher-Nachher-Vorschau" kontrollierbar und erlaubt bereits eine sichere Beurteilung des Ausgabeergebnisses.

Die Stärke des *GANE*-Filters ist leicht über ein Menü mit Voreinstellungen vom Anwender kontrollierbar.

#### **Staub- und Kratzer-Entfernung mit Infrarot-Technologie (***iSRD***)**

Der Einsatz von *iSRD* kann für Farb- und S/W-Negative (entwickelt im C41-Prozess) und Farbdias (entwickelt im E6-Prozess) empfohlen werden. Aufgrund des Gehalts an Silber in konventionellen S/W-Negativen und -Dias können diese NICHT mit *iSRD* optimert werden.

Da *iSRD* eine Zusatzfunktion innerhalb von *SRD* ist, wird es auf dieselbe Weise aktiviert und deaktiviert (Knöpfe in der senkrechten Knopfleiste, links vom großen Vorschaufenster). Es gibt drei Modi:

«*iSRD* aus»: *iSRD* und *SRD* sind ausgeschaltet.

«*iSR*D-Automatik»: *iSRD* arbeitet als selbstständig und entfernt die per Infrarot in einem zweiten Scan erkannten Störungen automatisch. Eine manuell regelbare und mit Masken und Ebenen arbeitende *iSRD* ist nur in der Vollversion *SilverFastAi* verfügbar.

«Manueller *SRD* Modus» (zwei Knöpfe): *iSRD* ist deaktiviert Es steht die softwarebasierte Störungsbeseitigung *SRD* zur Verfügung. Ein Klick auf den unteren Knopf öffnet den Dialog.

Nach dem Start von *SilverFastSRD* ist zur Sichtbarmachung aller Störungen mit "Prescan" ein neuer Vorschauscan in der eingestellten Ausgabeauflösung zu starten. Über den "Auto"-Knopf wird *SilverFast* angewiesen nach eigenen Voreinstellungen zu suchen, die dann manuell weiter zu optimieren sind. Dazu sollte das Masken-Werkzeug genutzt werden. Damit schränkt man den Arbeitsbereich von *SRD* auf die Bildteile ein, in denen sich Störungen gut vom Motivhintergrung unterscheiden lassen, z.B. in Wolken oder ruhigen, glatten Flächen. Strukturierte Motive würden sonst ebenfalls als Störung interpretiert werden.

Zunächst ist der "Defekttyp" auszuwählen und in den "Markiert"-Modus umzuschalten. So werden die gefunden Störungen farblich markiert.

Mit den Reglern für "Defekterkennung" und "Defektgröße" lassen sich die von der Automatik gefunden Einstellungen korrigieren. Die "Intensität" sollte dabei zunächst auf dem Wert "100" belassen werden! Danach in detailreichen Bildern mit dem Regler "Intensität" die falsch erkannten Störungen reduzieren (Wert: < 100). Durch Anwahl der anderen Bildausschnitte im Navigator-Fenster und Umschaltung zwischen den Anzeigemodi den Erfolg der Einstellungen überprüfen.

Über "OK" werden die eingestellten Parameter übernommen und der Dialog geschlossen.

#### **Scan**

Um den Scan, bzw. die Bildbearbeitung zu starten, klicken Sie auf den "Scan-"Knopf und der Scan in Ihr Bildverarbeitungs-Programm beginnt.

Bei gedrückter "Ctrl"-Taste (Windows: rechte Maustaste) öffnet sich ein Dialog, in dem das Dateiformat bestimmt werden kann.

#### **Reset / Generelles Reset**

Um die Korrekturen innerhalb des aktiven Scanrahmens zurückzusetzen, drücken Sie die "Alt"-Taste und klicken Sie auf die "Reset"-Taste im *SilverFast-*Dialogfenster Um sämtliche Korrekturen innerhalb von *SilverFast* zurückzusetzen, drücken Sie die "Shift"-Taste und klicken auf die "Reset-All"-Taste im *SilverFast*-Dialogfenster.

#### **Densitometer**

Im Densitomter wird die Ausgabeorientierung des Bildes festgelegt und der aktuelle Scanrahmen als Miniatur dargestellt.

Mit dem Umschalt-Knopf "Pixel-Lupe/Übersicht" wird der Inhalt des kleinen Quadrates aus der Hand des Mauszeigers vergrößert angezeigt.

Die untere Hälfte dient zur Kontrolle der Farbwerte. Links werden die "Vorher"- und rechts die "Nachher"-Farbe und deren Werte angezeigt.

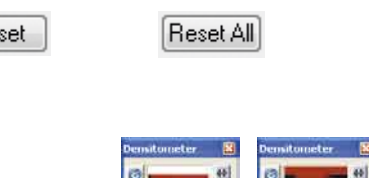

#### Name untitled frame Original Scale% Output  $\sqrt{100.0}$  =  $7 = 8.4$ inch  $\leftrightarrow 8.4$ हु<br>≜⊛  $\sqrt{100.0}$  $11.7$  $2 - 11.7$ inch Q-Factor Screen MByte 1.5  $\sqrt{152}$ 14.61 IDI 228 dpi

silvert ast vt. 4 teth.

#### **Direktes Drucken aus dem Vorschau-Fenster**

Es ist möglich, den Inhalt des aktuellen Bildrahmens im Vorschaufenster direkt auf einen angeschlossenen Drucker auszugeben.

Wie groß das Bild ausgedruckt werden soll kann im Skalieren-Dialog auf der "Rahmen"-Palette eingegeben werden.

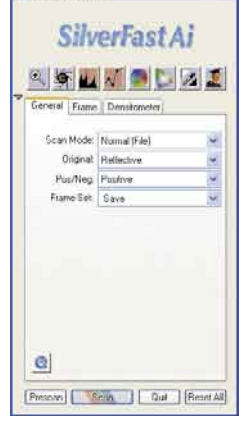

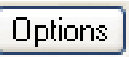

**Die Karteikarte "Allgemein"** 

"Arbeitsmodus" wird festgelegt, wo das Bild nach dem Scan verbleibt. Bei "Normal" wird es in der Bildbearbeitungssoftware geöffnet, bei "Normal Datei" läßt es sich direkt als Datei speichern.

In *SilverFastAi* wird unter "Gerät" das Bussystem des Scanners angezeigt. Mit

Unter "Pos./Neg." wird vom Positiv- auf den Negativ-Modus umgeschaltet. Hier steht dann *SilverFastNegaFix* für die Optimierung von Filmnegativen zur Verfügung.

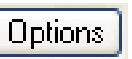

#### **Voreinstellungen (Optionen…)**

Bevor Sie mit dem Scannen beginnen, stellen Sie bitte unter "Optionen..." wichtige Vorgaben ein. Diese Vorgaben gelten jeweils automatisch für einen neuen Scanrahmen.

*\* Achtung!* Die Voreinstellungs-Dialoge sind von Scanner zu Scanner verschieden und einige Funktionen sind nur mit bestimmten Scannern oder bestimmten Bildbearbeitungs-Programmen möglich!

In der Folge wird nur auf die wichtigsten Voreinstellungen kurz eingegangen. Eine vollständige Einführung in alle Funktionen finden Sie im allgemeinen SilverFast Handbuch.

#### **Allgemeine Voreinstellungen**

- **• Optionsparameter**: Speichern (und wieder Laden) aller im gesamten Dialog "Optionen..." vorgenommenen Einstellungen zu einem Set.
- **• Gamma-Gradation**: Hierüber wird die allgemeine Helligkeit für Mitten und Tiefen eingestellt. Oft wird ein Scan-Gamma von 1,6-1,8 verwendet. Für Durchsicht ist das Gamma höher (1,8-2,0) als für Aufsicht.
- **• SF nach Scan erneut öffnen\***: Normalerweise wird *SilverFast* (als Photoshop-Plugin) nach dem Scan geschlossen und muß für einen nächsten Scan erneut gestartet werden.
- **• Bild nach Scan anzeigen\***: Ist diese Option angekreuzt wird nach der Bearbeitung eines Bildes und aktiviertem Bearbeitungs Modus "Normal (Datei)" oder .Stapelmodus (Datei)" die Datei vom "Finder" geöffnet, und z.B. unter Macintosh OSX in der Preview-Applikation angezeigt.
- **• Echtzeitkorrektur**: Die normalerweise immer aktive Echtzeitkorrektur kann hier für den Einsatz auf älteren, langsamen Rechnern auch deaktiviert werden.

#### **Spezielle Voreinstellungen**

**• Strich-Raster\***: Rasterbildung bei Strichwiedergabe.

- **• Filter (Blindfarbe)\***: Die Farbe, die der Scanner bei Monochrom-Abtastung (Strich oder Graustufen) einlesen soll. Sie können\* zwischen den Farben Weiß, Rot, Grün und Blau als Blindfarbe wählen.
- **• Prescan monochrom**: Falls nur im Graustufen- oder Strich-Modus gescannt wird, kann hierdurch der Prescan beschleunigt werden.
- **• Prescan schneller\***: Schneller Prescanmodus, qualitativ jedoch schlechter.
- **• Scan schneller\***: Für Endscans mit verminderter Qualität.
- **• Gamma-Steigung beschränken**: Kann angekreuzt werden, wenn in Schattenpartien starkes Rauschen hervortritt. Die Steigung der Gammakurve, die in den Schatten besonders steil ist, wird hiermit auf eine minder steile, fast lineare Funktion beschränkt.

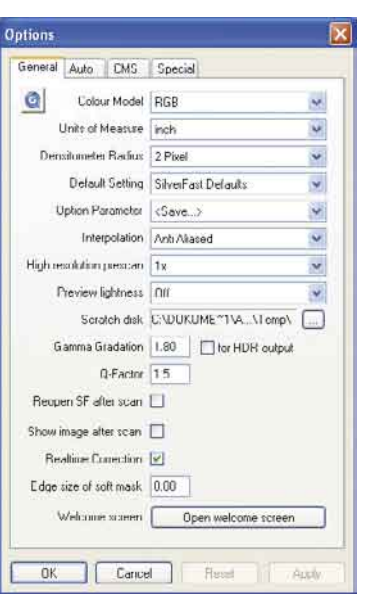

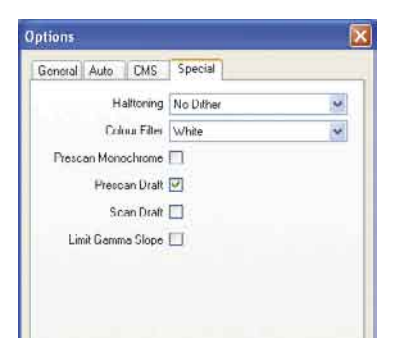

#### **Registrierung**

Für die Registrierung der Software, die Sie berechtigt, kostenlose Updates vom Internet herunterzuladen, verwenden Sie bitte das Registrierungsformular auf unserer Internetseite www.silverfast.com oder faxen Sie uns das ausgedruckte und ausgefüllte PDF-Formularauf der SilverFast-CD unter +49-(0)431-56009-98 (Europa) oder (+1) 941-921-4815 (America). Ihre Daten werden vertraulich behandelt.

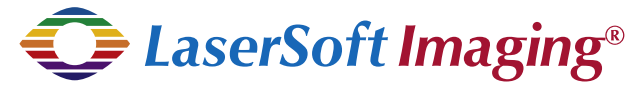

## **LaserSoft Imaging AG**

Luisenweg 6-8 D 24105 Kiel • Germany Tel.:+49 (0) 431/5 60 09-0 Fax: +49 (0) 431/5 60 09-96 E-Mail: Info@SilverFast.de http://www.SilverFast.de

## **LaserSoft Imaging, Inc.**

3212-B Gulf Gate Drive Sarasota, FL 34231, USA Fax: (+1) 941-925-9417 E-Mail: Info@SilverFast.com http://www.SilverFast.com